# Configure multiple SSH identities for TortoiseHg

If you are using TortoiseHg on Windows, you need the following programs to use SSH:

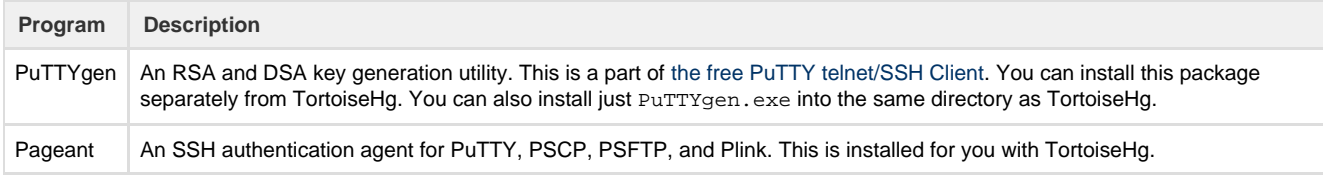

TortoiseHG connects with Plink and uses Pageant to identify which keys are available. To configure TortoiseHg so that you can access multiple Bitbucket Cloud accounts through SSH, do the following:

- [Generate a key pair for a new identity](#page-0-0)
- [Add your private keys to Pageant](#page-1-0)
- [Add your SSH public key to Bitbucket](#page-1-1)
- [Configure Mercurial Compression](#page-2-0)
- [Clone a repository as you normally would](#page-3-0)
- [Switching existing repositories from HTTPS to SSH \(optional\)](#page-3-1)

If you have a single identity and that is all you need, you can [configure a single, global identity](#page-4-0) instead.

#### <span id="page-0-0"></span>**Generate a key pair for a new identity**

PuTTYgen creates an identity for both public and private use. You save the private key in a **.ppk** file. You can also save the public key to a file but that isn't strictly necessary. These instructions assume you are only saving the private key file.

- 1. Locate the put tygen.exe executaible in your system and double click the icon to start it.
- The system opens the **PuTTY Key Generator** dialog.
- 2. Press **Generate**.

Following the instructions to generate some randomness. When the generation completes, the system displays the public key and a number of other fields:

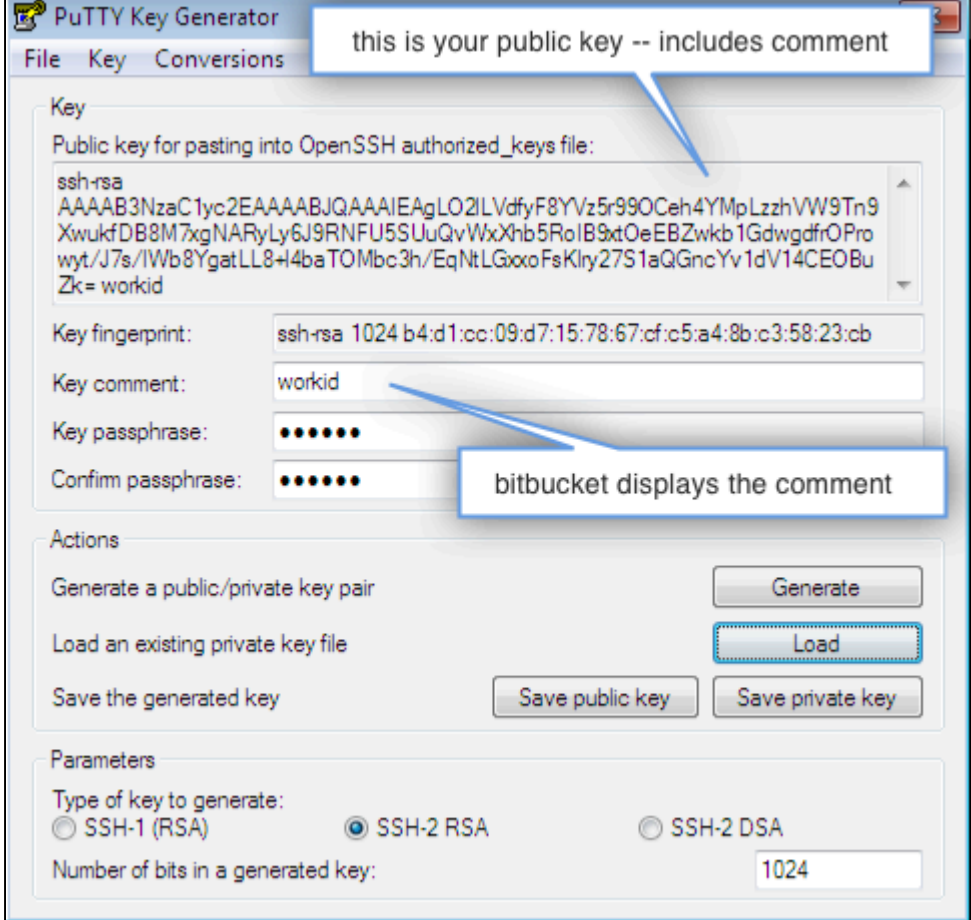

- 3. Edit the **Key comment**.
- The comment appears in the key list on Bitbucket. Using this comment is a great way to distinguish your keys.
- 4. Enter and confirm a key passphrase.
- 5. Press **Save private key**.

The system prompts you for a location to save the file and a file name. By convention, store your key files in a folder called  $C:\Upsilon$ 

s\yourname\.ssh. and give it a .ppk extension.

6. Close the key generator.

## <span id="page-1-0"></span>**Add your private keys to Pageant**

- 1. Start Pageant by double clicking its icon.
	- By default, TortoiseHG installs the Pageant in the C:\Program Files\TortoiseHG folder. When it is running, Pageant appears in your system tray:

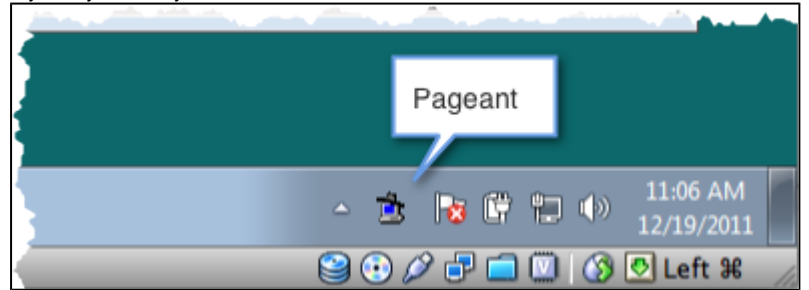

- 2. Double-click the Pageant icon to launch the **Pagent Key List** dialog.
- 3. Click the **Add Key** button.
- The system displays the **Select Private Key File** dialog.
- 4. Navigate to and open the public key file.
- 5. Enter the passphrase when prompted:

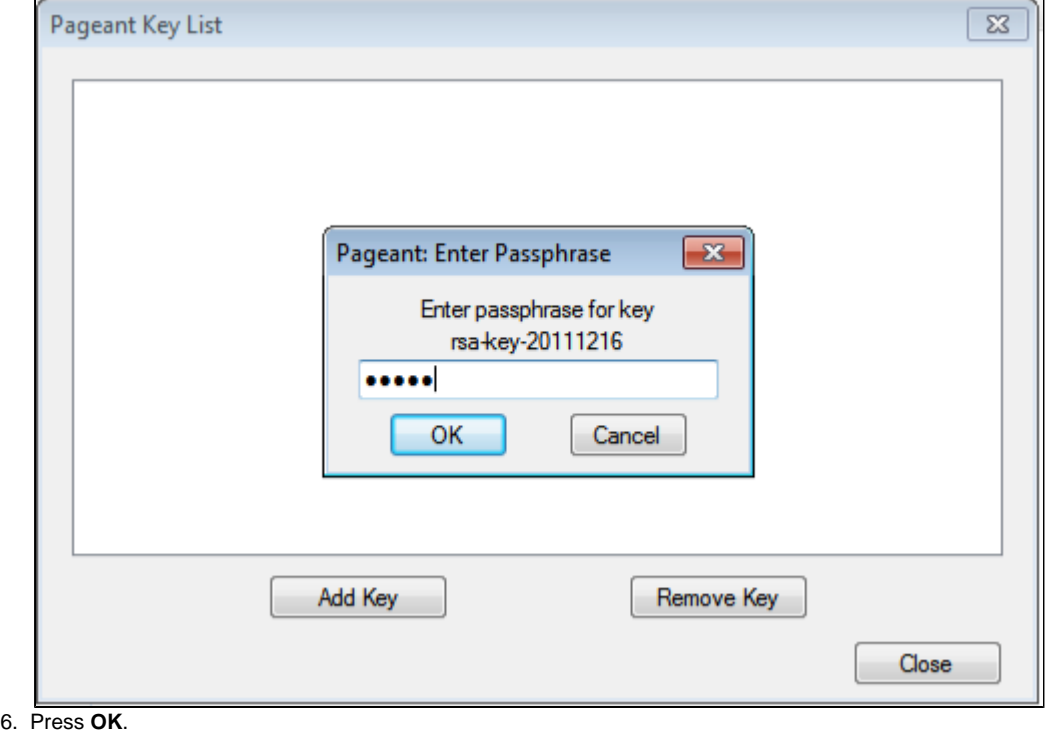

- Pageant shows your key in the running list.
- 7. Add any additional keys.
- 
- 8. Press **Close** to close the dialog. Pageant continues to run on your system.

### <span id="page-1-1"></span>**Add your SSH public key to Bitbucket**

- 1. From your avatar in the bottom left, click **Bitbucket settings**.
- Bitbucket displays the **Account settings** page.
- 2. Click **SSH keys**.
- 3. Switch to your local desktop and start the PuTTYgen program. The **SSH Keys** page displays. It shows a list of any existing keys. Then, below that, a dialog for labeling and entering a new key.
- 4. Press **Load**.
- 5. Navigate to and open your default private key.
- 6. Enter your passphrase when prompted and press OK.
- The system displays your public key.

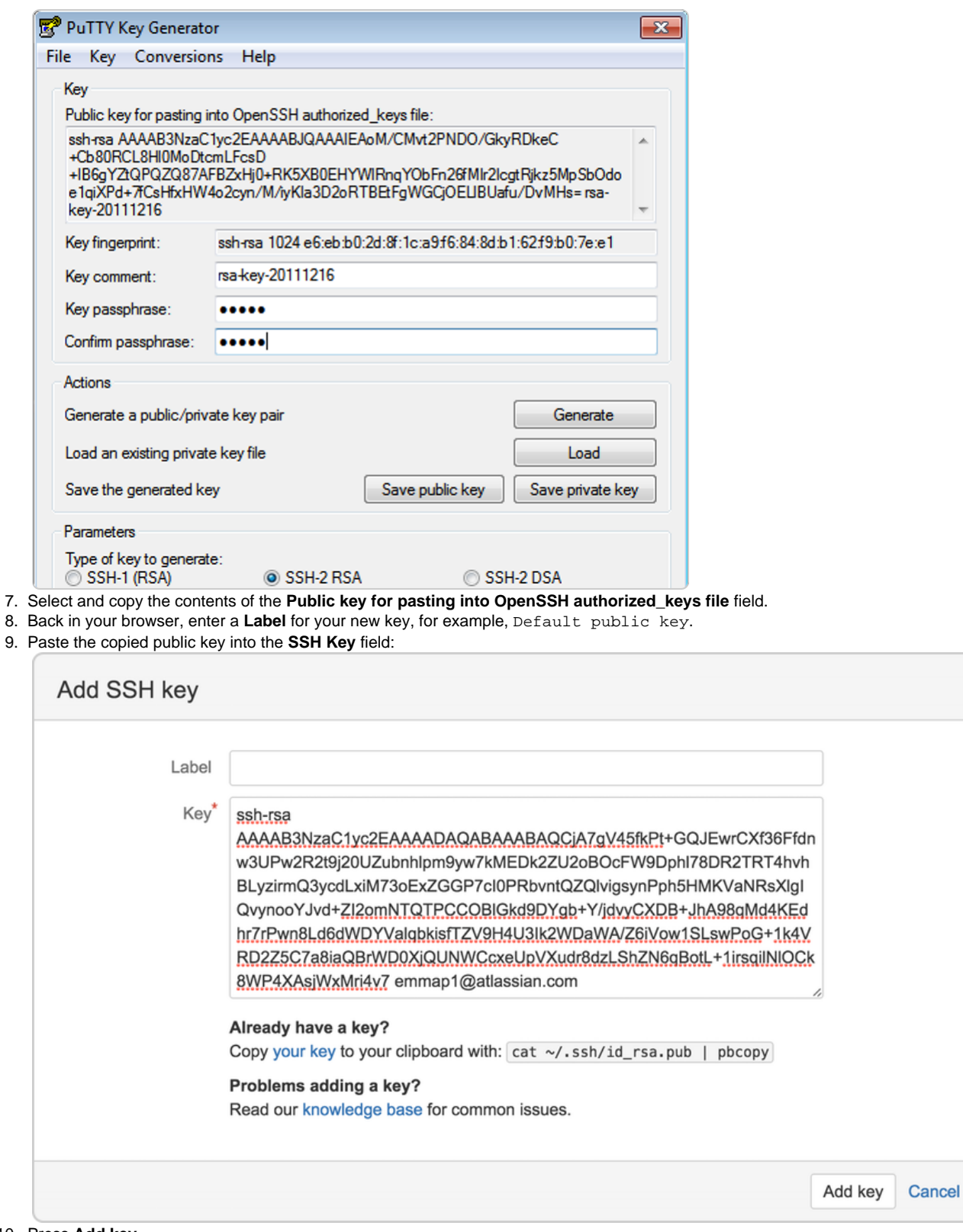

10. Press **Add key**.

- The system adds the key and it appears in the **SSH Keys** listing.
- 11. Close PuTTYgen.

#### <span id="page-2-0"></span>**Configure Mercurial Compression**

When sending or retrieving data using SSH, Git does compression for you. Mercurial does not automatically do compression. If you are using Mercurial, you should enable SSH compression as it can speed up things drastically, in some cases. To enable compression for Mercurial, do the following:

- 1. Start the TortoiseHg Workbench.
- 2. Select **File > Settings**.
- 3. Make sure you have the global settings tab selected.
- 4. Press **Edit File**.
- 5. Add the following line to the UI section:

```
ssh = "TortoisePlink.exe" -ssh -2 -batch -C
```
When you are done the file should look similar to the following:

```
[...1]# Name data to appear in commits
username = Emma Paris <emmap1@atlassian.com>
ssh = "C:\Program Files\TortoiseHg\TortoisePlink.exe" -ssh -2
-batch -C
```
- 6. Press **Save** to store your settings and close the file.
- 7. Press **OK** to close the settings dialog.

#### <span id="page-3-0"></span>**Clone a repository as you normally would**

- 1. Start TortoiseHG Workbench.
- 2. Select **File > Clone Repository**.
- 3. Enter the proper SSH syntax (you can copy this from Bitbucket's repository **Overview** page) in the **Source** field.
- 4. Enter a **Destination** for your repository.
- At this point the clone dialog looks similar to the following:

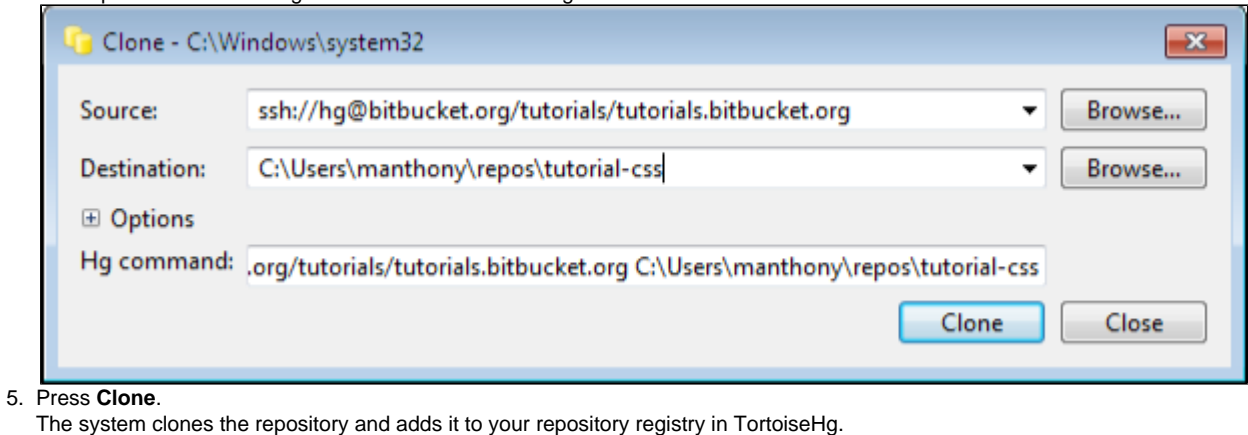

- 6. Right click the new repository in the registry and choose **Settings**.
- The system displays the **TortoiseHG Settings** dialog with the **name repository settings** tab active.
- 7. Press **Edit File**.
- 8. View your current repository configuration.
- You should see something similar to the following:

```
[paths]
default = ssh://hg@bitbucket.org/newuserme/bb101repo
```
Go ahead and close the file and the settings dialog.

#### <span id="page-3-1"></span>**Switching existing repositories from HTTPS to SSH (optional)**

You can change existing repository configurations to use a SSH configuration that makes use SSH. You'll only need to do this for repositories that you have already cloned with HTTPS.

- 1. Start TortoiseHG Workbench.
- 2. Right click a repository and choose **Settings**.

The system displays the **TortoiseHG Settings** dialog with the **name repository settings** tab active.

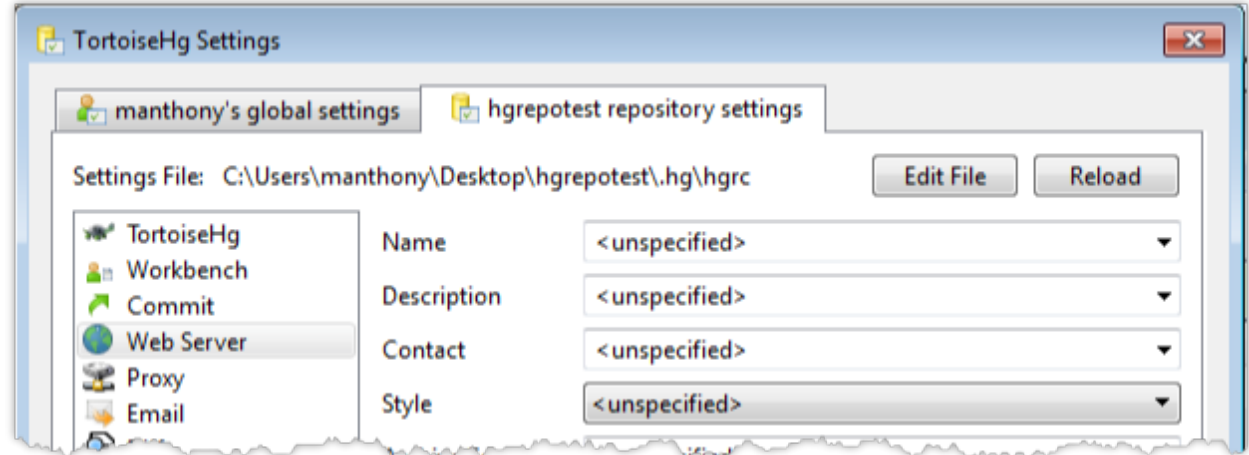

3. Press **Edit File**.

4. View your current repository configuration. You should see something similar to the following:

```
[paths]
default = https://bitbucket.org/accountname/reponame
```
5. Change the default value to use the SSH format for that repository. When you are done you should see something similar to the following:

```
[paths]
default = ssh://hg@bitbucket.org/accountame/reponame
```
- 6. Press **Save** to close the editor.
- 7. Press **OK** to close the settings dialog.

# <span id="page-4-0"></span>Configure a single, global identity

If you only plan on ever using a single identity with your TortoiseHG installation, you can create a global configuration for yourself. To do this, start the TortoiseHG Workbench and do the following:

- 1. Choose **File > Settings**.
- The system opens the settings dialog.
- 2. Select the **username global settings** tab.
- 3. Press **Edit File**.
- The system opens an editor with the C:\Users\username\mercurial.ini file.
- 4. Edit the [ui] section and add an identity to the TortoisePlink call:

```
# Generated by TortoiseHg setting dialog
[ui]
username = yourusername <youremail@yourdomain.ext>
ssh = "C:\Program Files (x86)\TortoiseHg\TortoisePlink.exe" -ssh -2
-i C:\Users\yourusername\.ssh\keyname.ppk
```
- 5. Press **Save** to close the editor.
- 6. Press **OK** to close the dialog.

Plink has a number of command line options that TortoisePlink accepts. For more information, see [the PuTTYgen documentation](http://www.chiark.greenend.org.uk/%7Esgtatham/putty/docs.html).